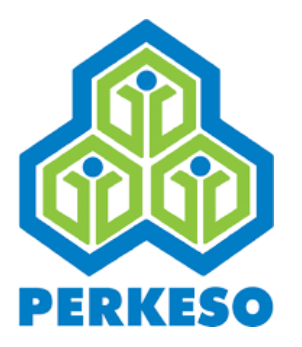

# **USER MANUAL DIRECT DEBIT AUTHORIZATION (DDA) FOR EMPLOYER**

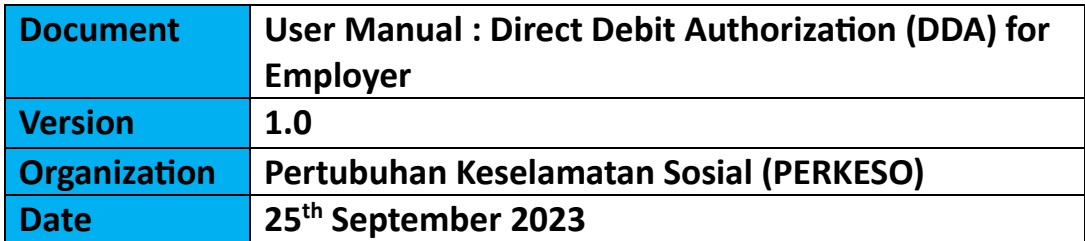

**This document contains confidential and competition sensitive information. The information contained within should not be reproduced or redistributed without prior written consent from PERKESO**

#### **A. Mandate enrolment**

1. Login ASSIST portal

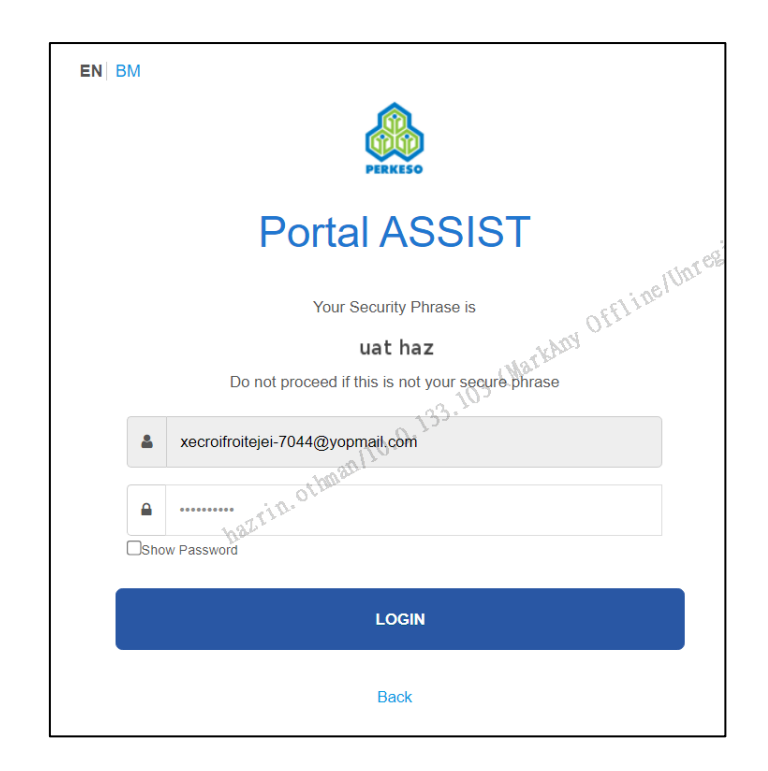

2. My Site -> Payment

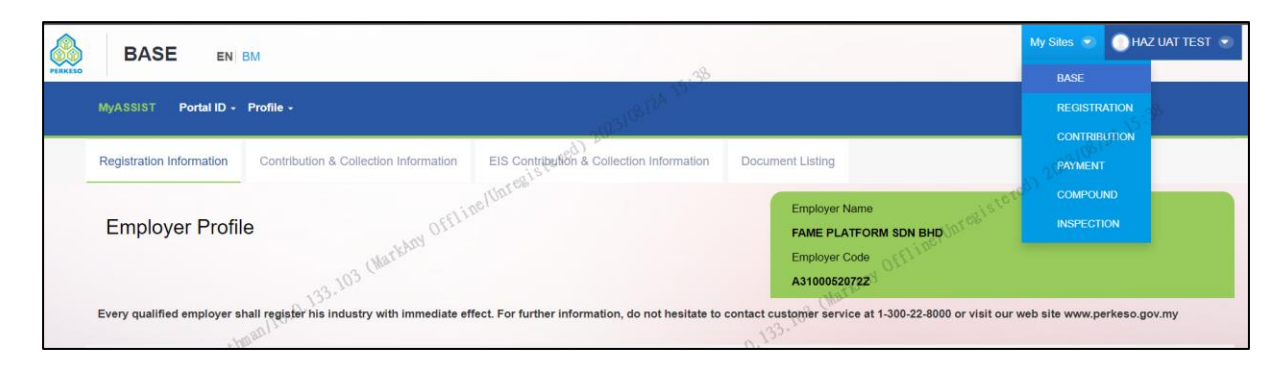

3. Direct Debit -> SOCSO / EIS -> Mandate

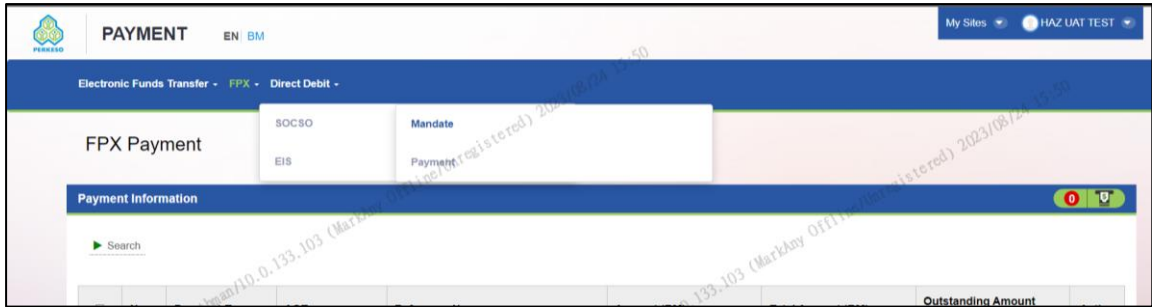

#### 4. click 'Enroll New' button

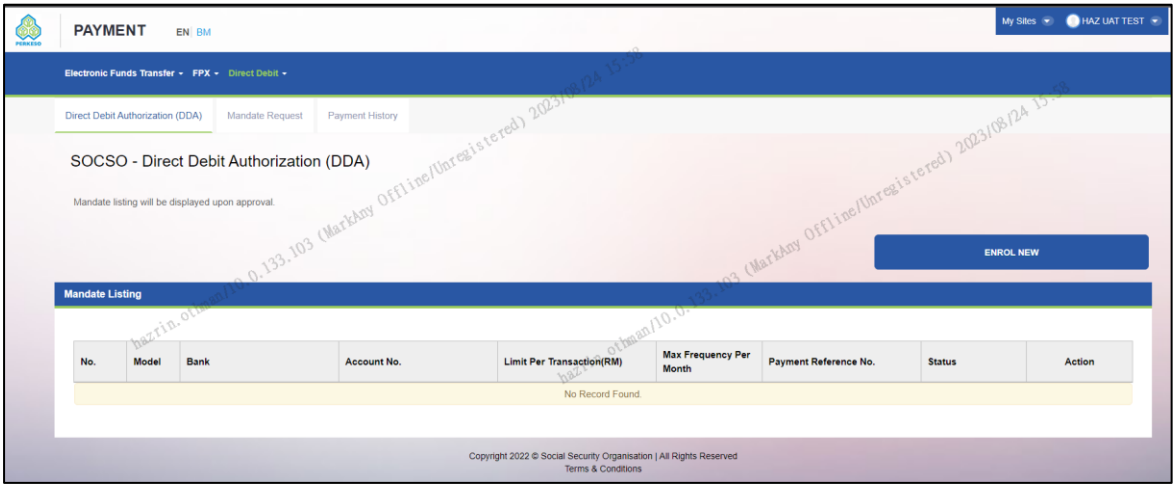

#### 5. Fill the required fields and click Proceed button

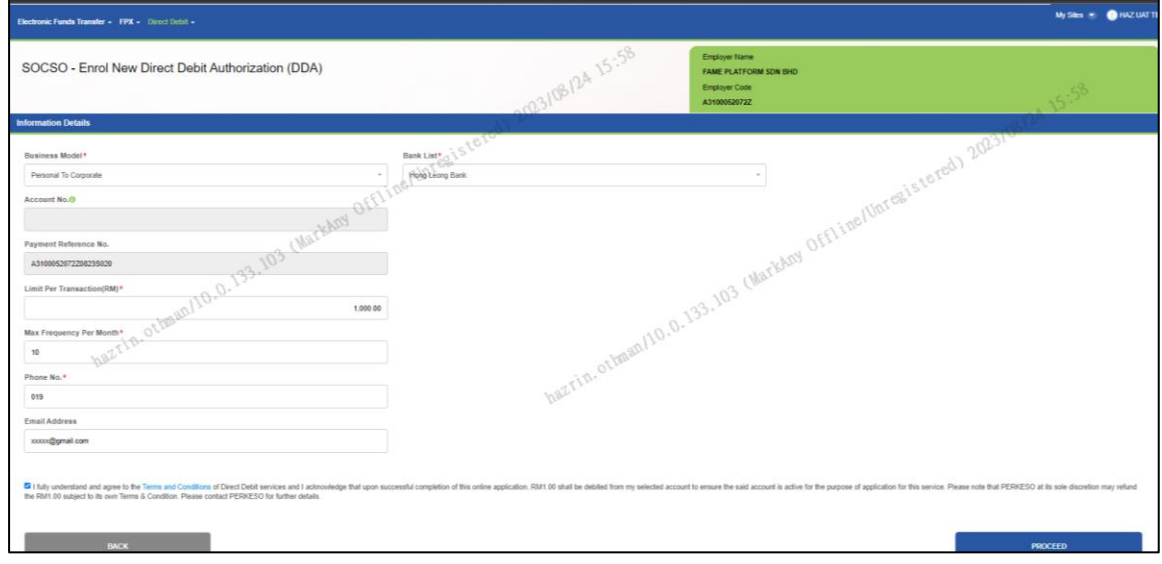

- 6. Page will redirect to respective selected bank payment portal for payment transaction.
- 7. Second Tab (Mandate Request): Employer will see all the mandate request that been submitted.

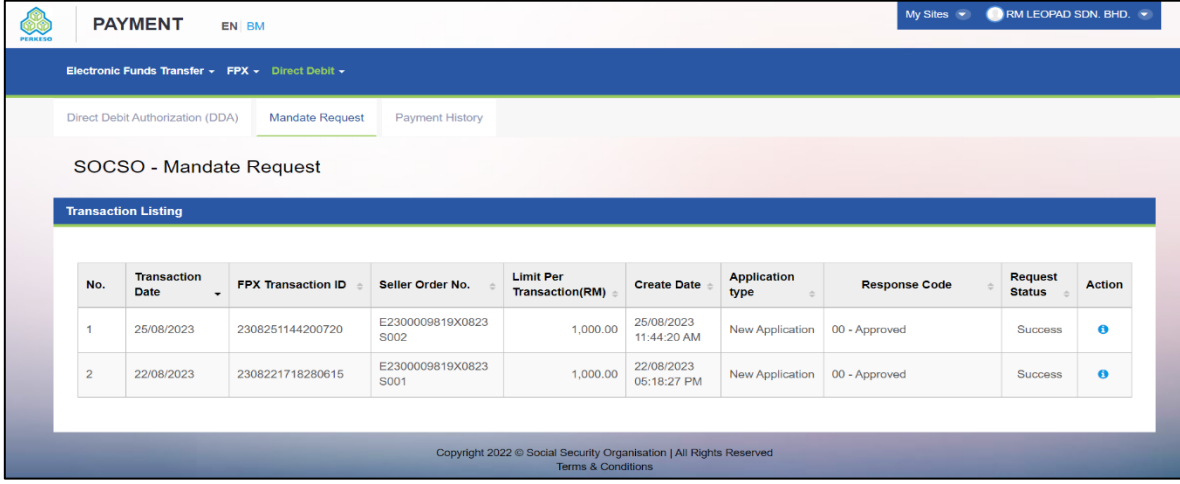

Copyright © 2023 PERKESO All Rights Reserved

#### **B. Make Payment via DDA**

1. My Site -> Payment

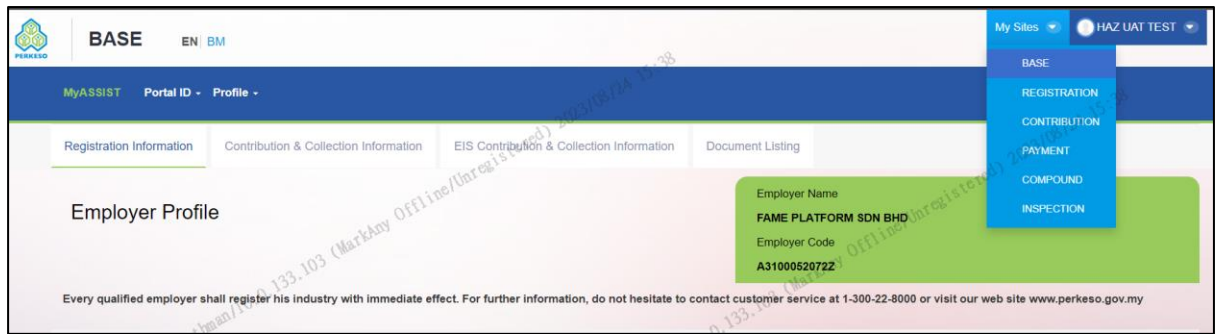

### 2. Direct Debit -> SOCSO / EIS -> Payment

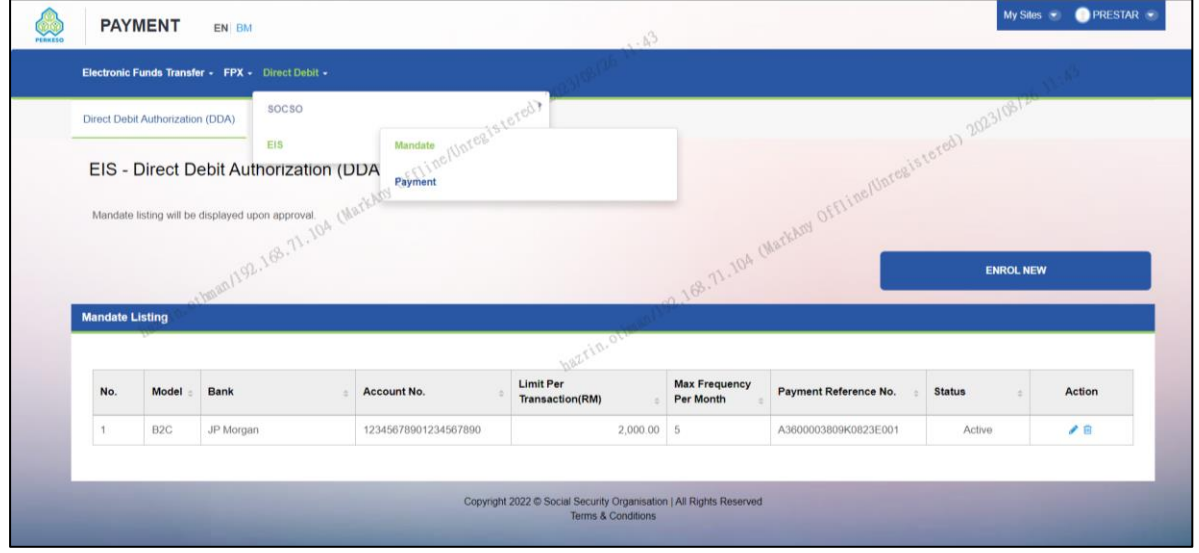

3. Tick item to pay -> click 'Add To Chart' -> click 'Proceed To Summary'

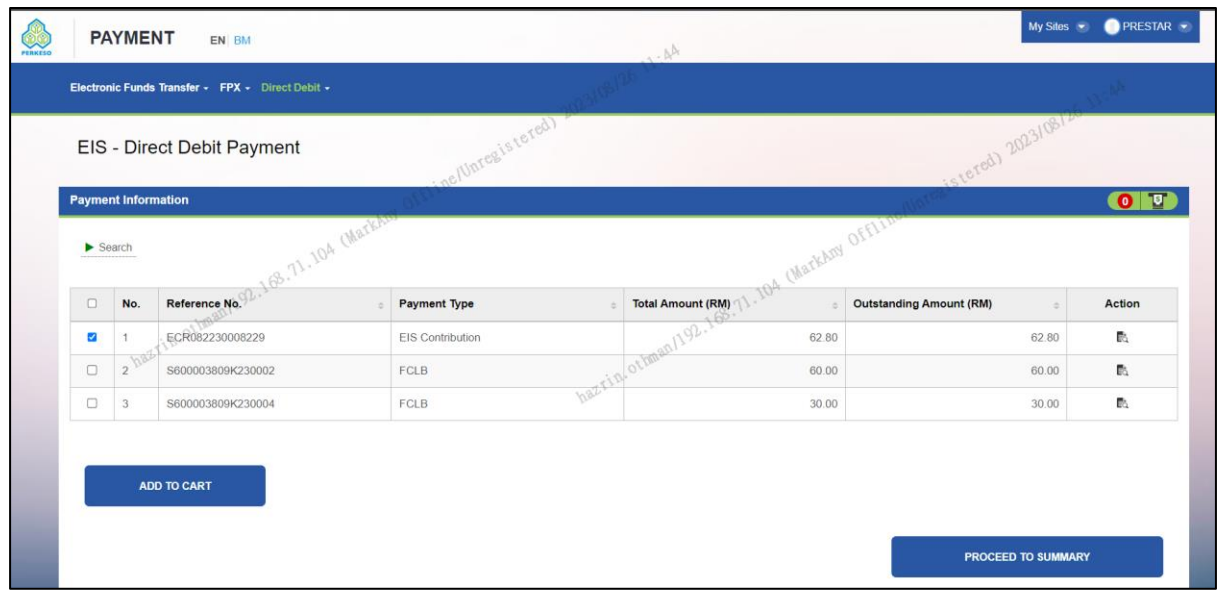

- if to proceed payment click 'Continue' button.
- if to remove to cart for payment click 'Clear List ' button.
- Click 'Search Payment' if to add more items to pay
- 4. Select active mandate account at ' Mandate List' field -> click 'Proceed' button

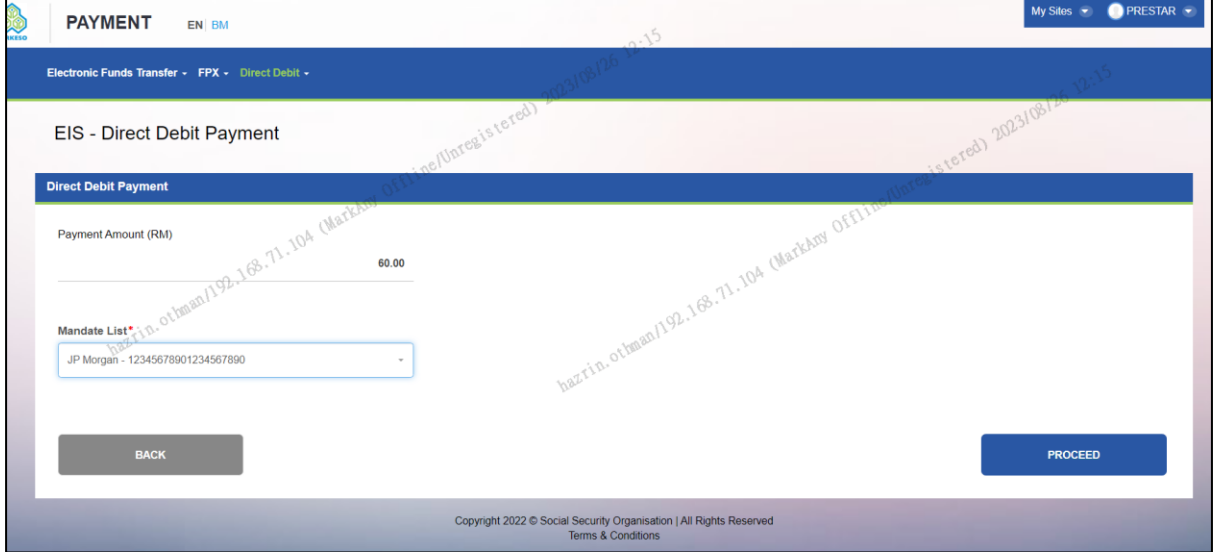

5. Screen back to Payment Screen

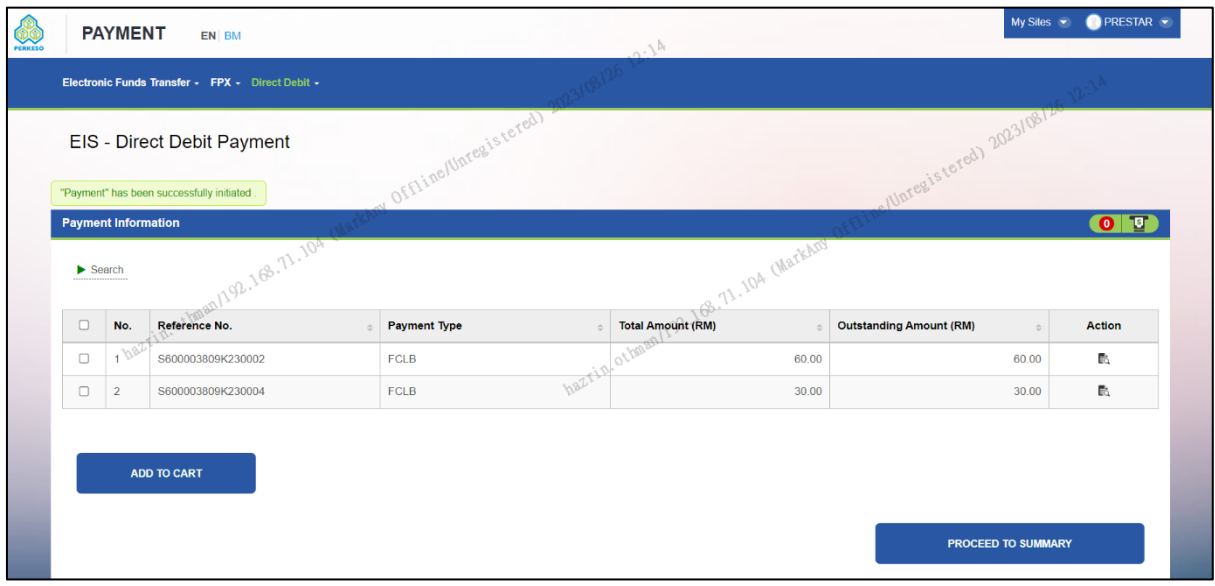

6. Third tab (Payment History): Employer will see all the payment history that been done through direct debit.

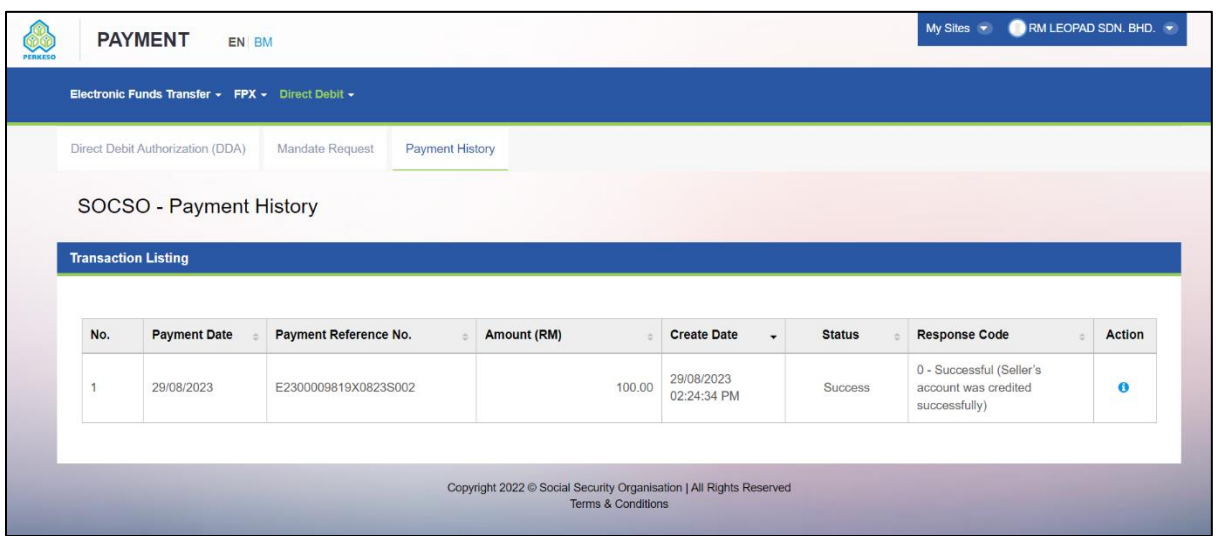

7. After click "i" icon will go to screen below.

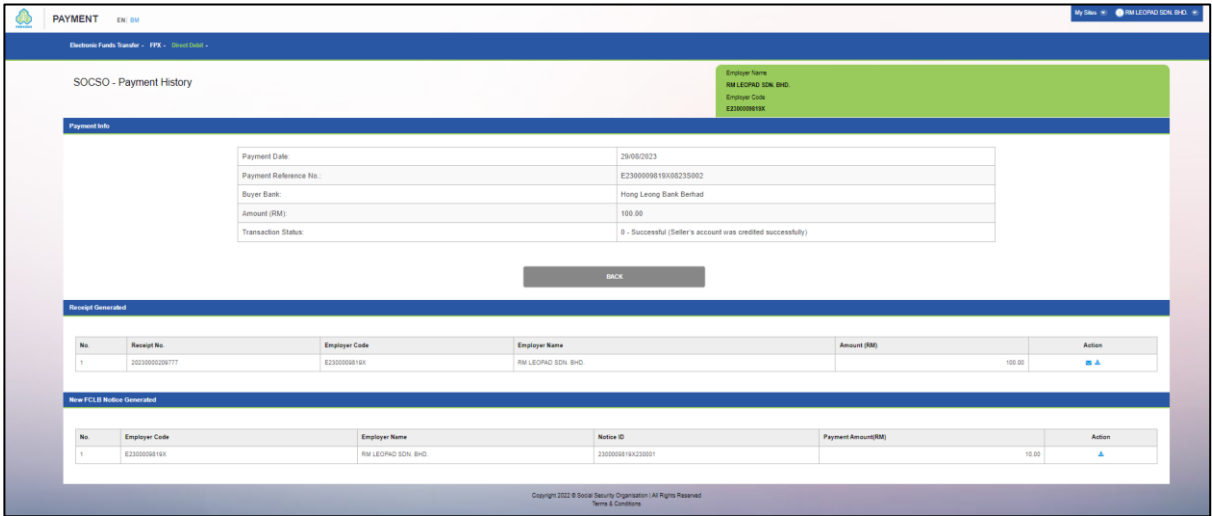

#### **C. View Payment transaction History**

1. My Site -> Payment -> Direct Debit -> SOCSO / EIS -> Payment -> Payment History

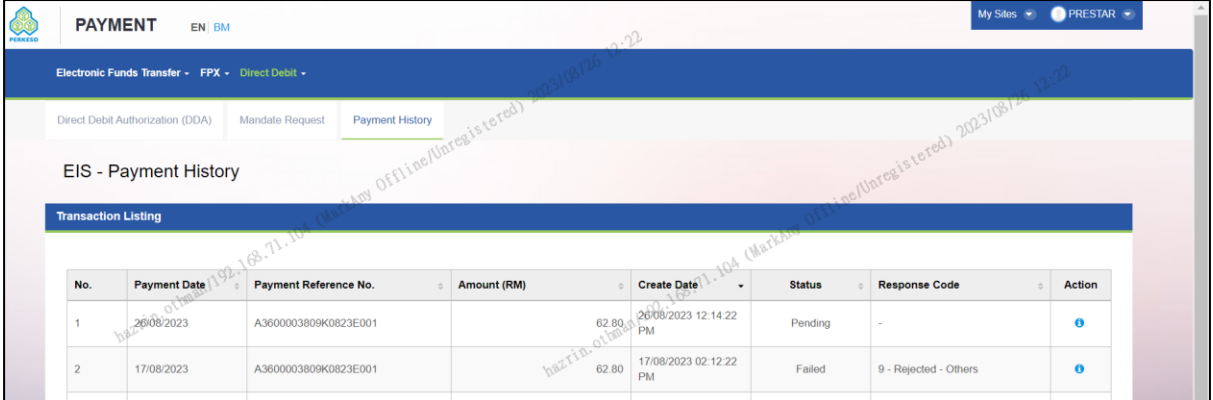

2. After clicked the blue action "i" will go detail screen below:

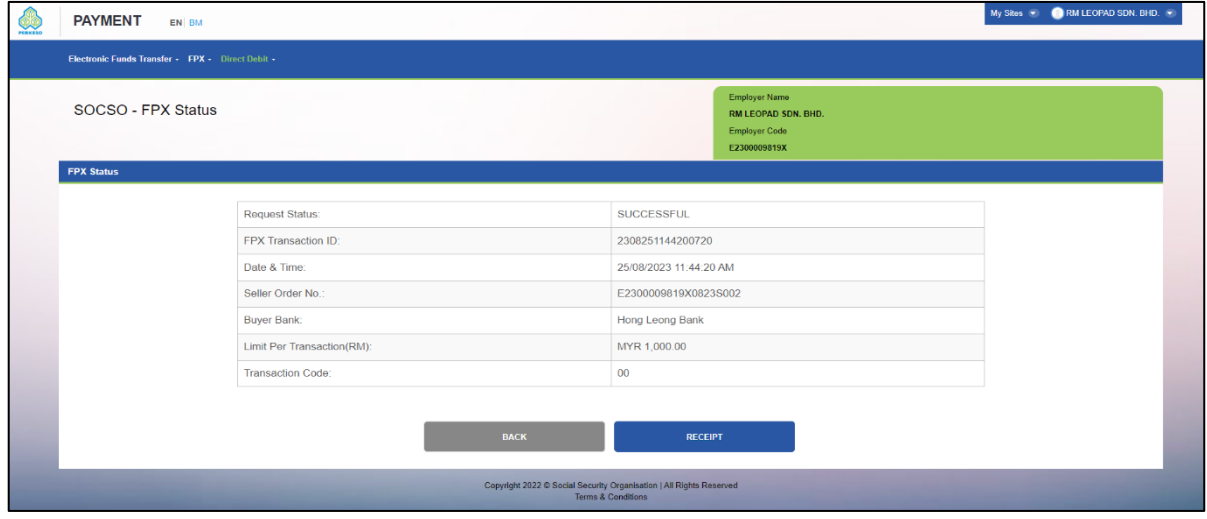

3. If clicked "RECEIPT" button will come to screen below. Employer can either send receipt to specific email or download.

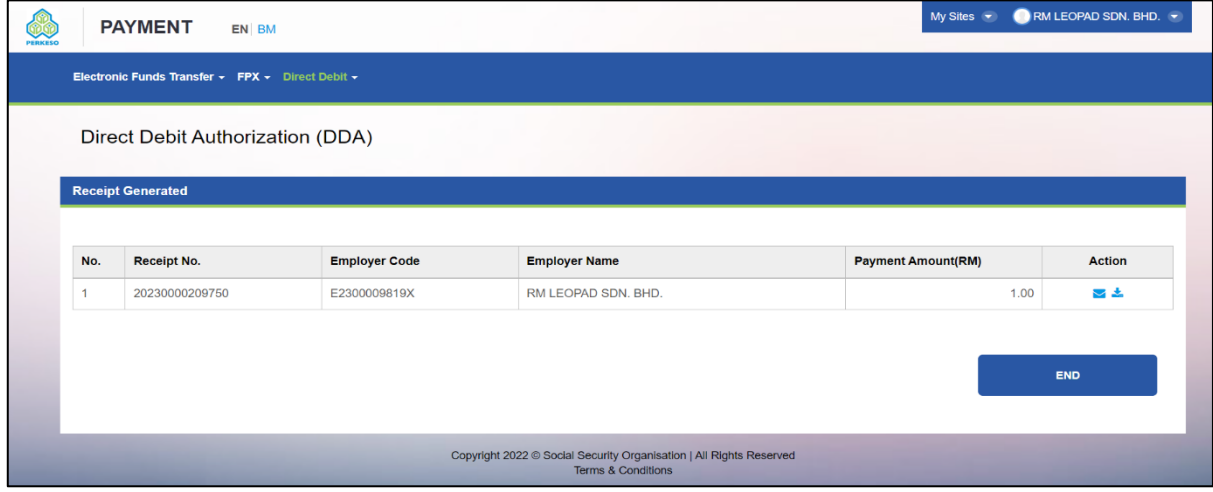

## **D. View Active DDA mandate.**

- 1. First Tab (Direct Debit Authorization (DDA)):
- 2. Employer will see all the DDA mandate enrolled here.

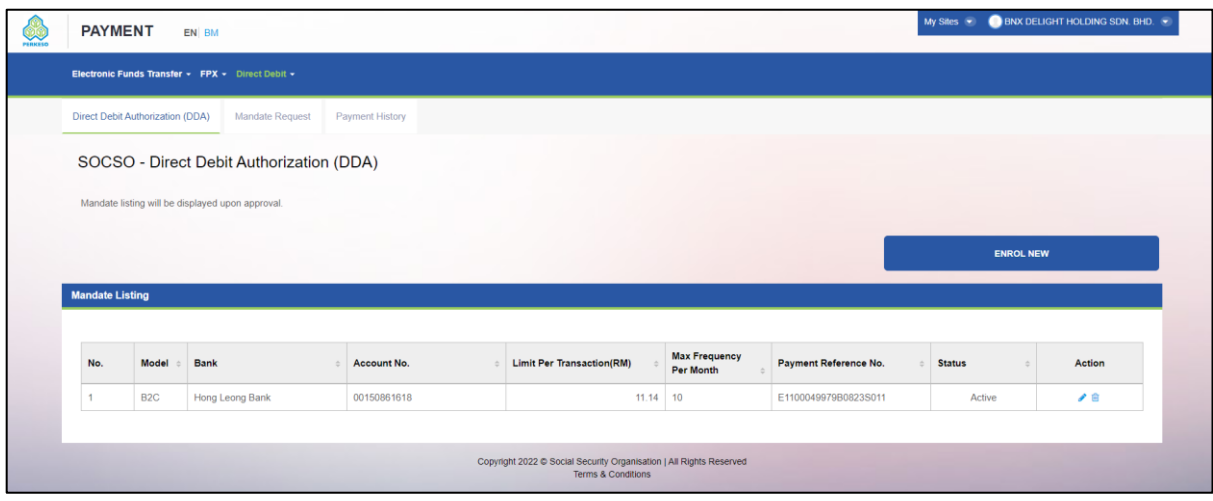

#### **E. Update Info For Active e-Mandate**

1. Click "Maintenance" @ 'Pencil' logo.

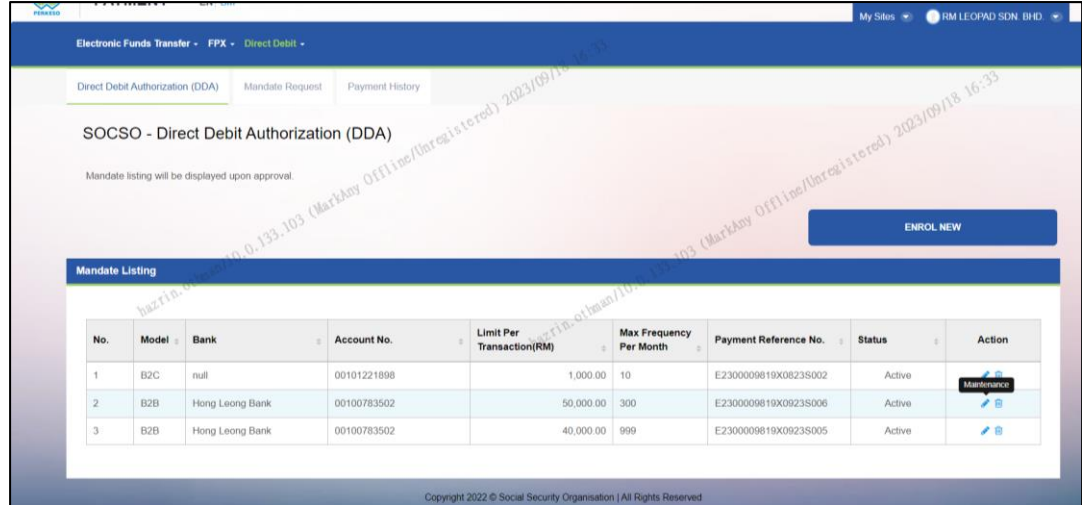

2. It will go to screen below; employer can update as per active fields only.

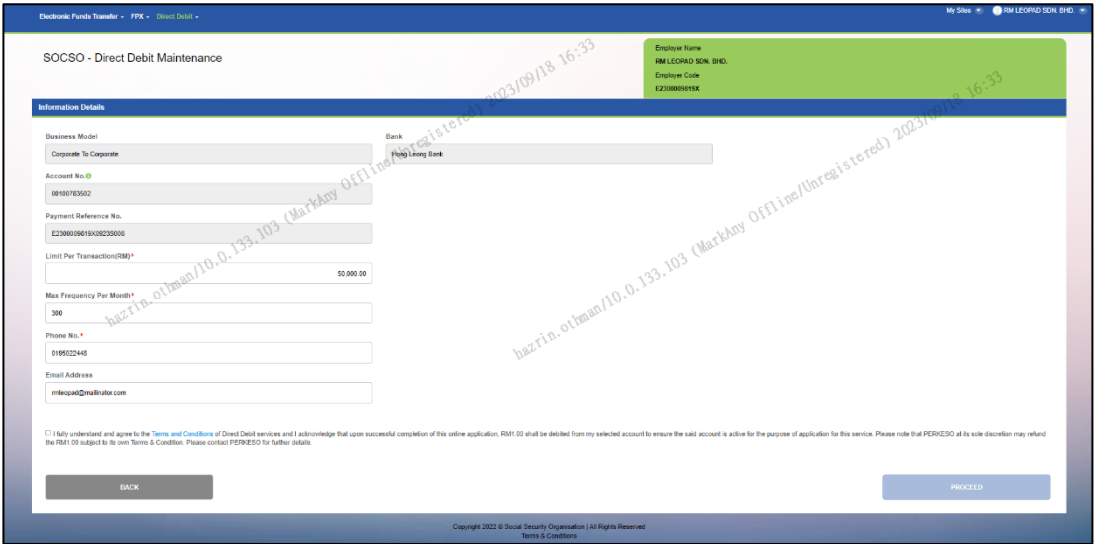

3. Click Term and conditions checkbox and click "Proceed" button.

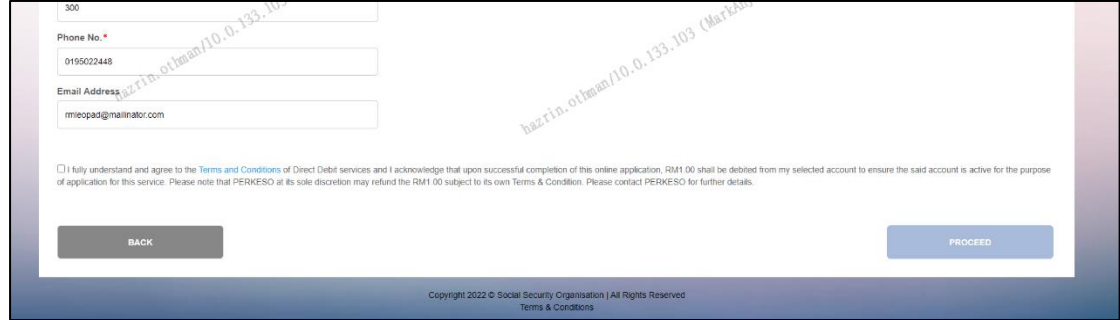

4. Page will redirect to respective selected bank payment portal for payment transaction.

### **F. Terminate the Active e-Mandate**

## 1. Click "Termination" @ "Dustbin" logo.

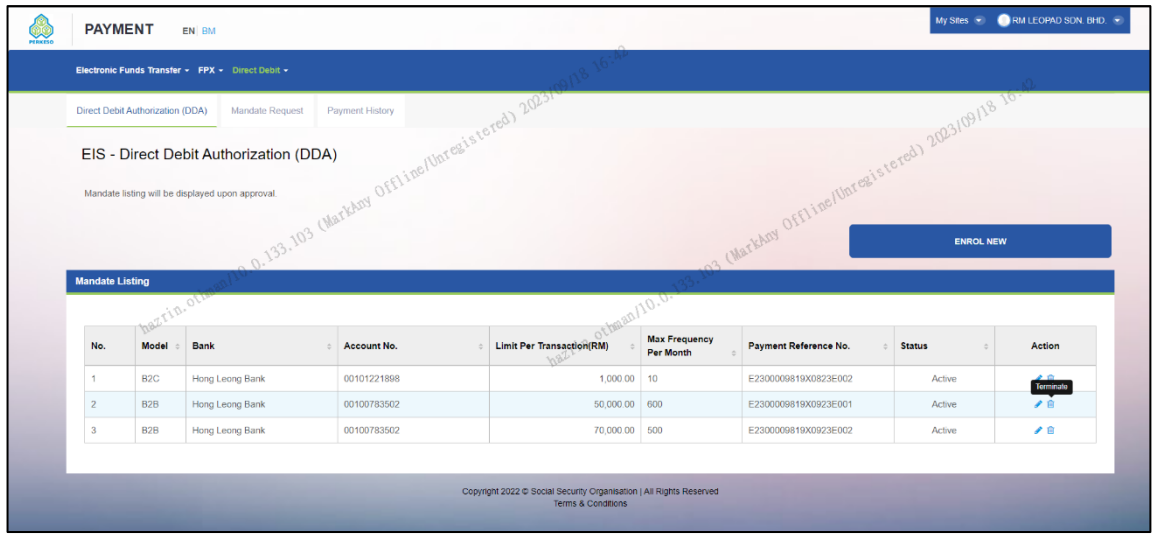

2. After click "Terminate" will go to screen below

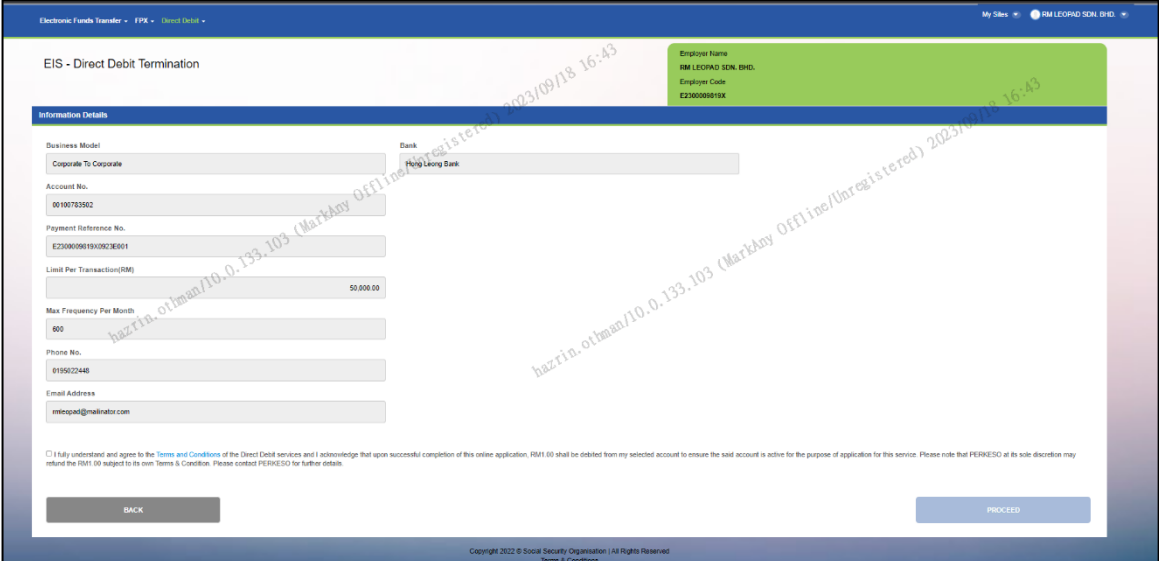

3. Click Term & Condition check box and click "Proceed" button.

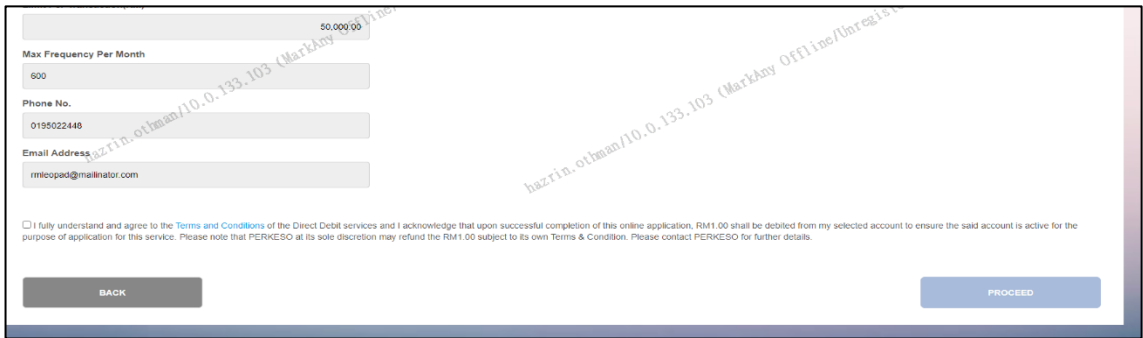

4. Page will redirect to respective selected bank payment portal for payment transaction.